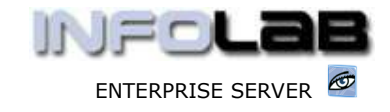

IES Purchasing: Price Change Processing

# IES Purchasing: Price Change Processing

#### Purpose

The purpose of this Document is to explain how to process Price Change Events on Purchase Orders.

## Summary of Order Types

CP = Central Purchasing ASO = Automated Stock Orders DDP = Delegated Direct Purchasing MOD = Manufacture On Demand

### Introduction

Price Change processing does not occur on all Purchase Orders, and is only processed when

- a) A Price Change becomes known prior to Receiving an Item
- b) A Price Change becomes known after Receiving i.e. during Invoice Processing

### Where to Process

Price Change Processing is part of what is referred to as Purchase Order Events, and the Purchase Order Events are all processed from the visual Event Screens, where the entire status of a Purchase Order is visible on a single screen.

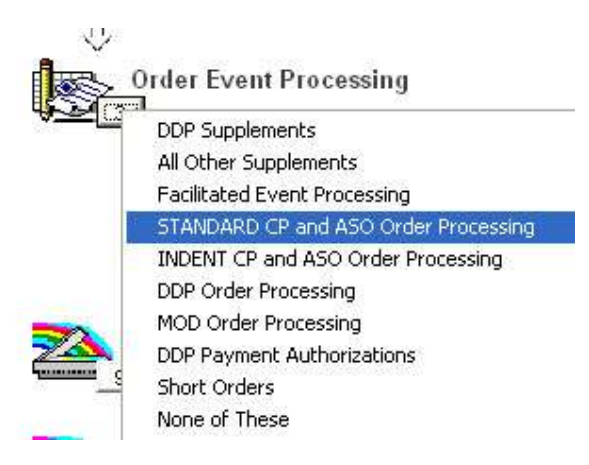

From the main Purchasing options, choose "Order Event Processing" and then choose the appropriate option for the Order type, i.e. Standard CP/ASO or Indent CP/ASO (pre-paid Orders), or DDP. MOD Orders must be processed from the MOD Sheets in Manufacture.

Have you used your IES  $\bigcirc$  today?

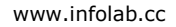

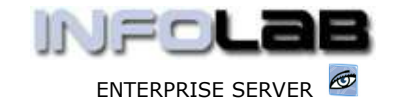

IES Purchasing: Price Change Processing

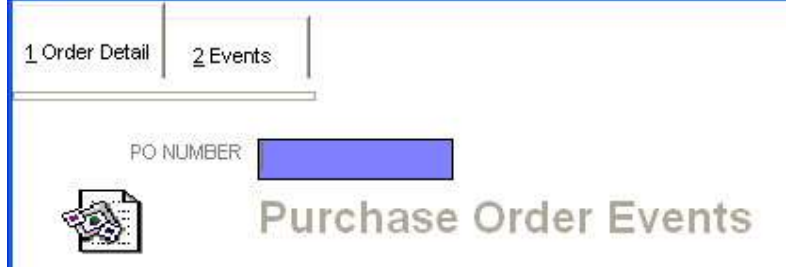

The system will open the appropriate screen according to the option selected, and at "PO Number" you must either type the Order Number to process, or use the lookup to select the correct Order.

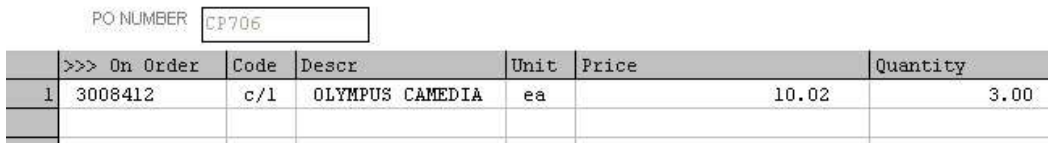

Any Purchase Order Events may be processed on this screen, but this document is about Price Change processing specifically, and as such we will only discuss the Price Change event. The Price Change event may be processed on any or all Order Items currently showing in the "On Order" section. To activate a Price Change event, you can either dbl-click on an item in this section, or choose the "GRV / Price Adj / Cancel" function. The system responds as follows: -

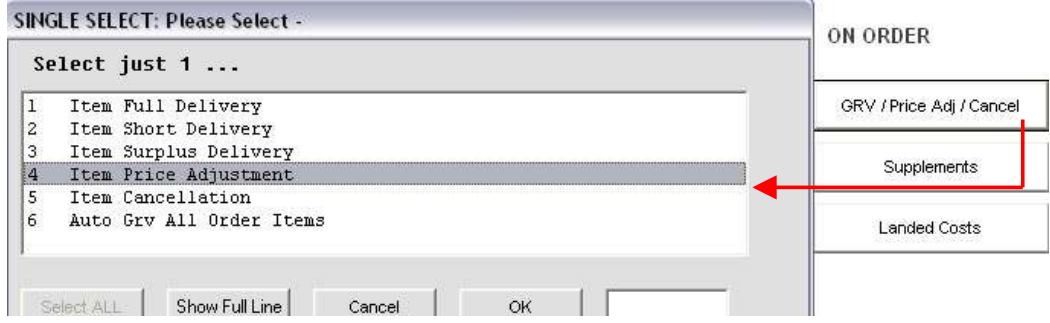

Only option 4 is a Price Change event, and this event can only be processed BEFORE processing the Item as Received. If a Price Change is necessary afterwards, it can be processed by adjusting the Invoice Amount during Invoice processing.

## 4: Item Price Adjustment

The next step is to select the Item to process a Price Adjustment on, i.e. choose the Item from the list. If there is only 1 Item shown "On Order", then no list is offered because that Item is automatically selected (as in the example shown above).

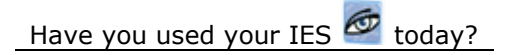

www.infolab.cc

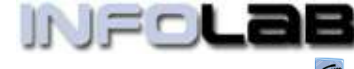

IES Purchasing: Price Change Processing

ENTERPRISE SERVER

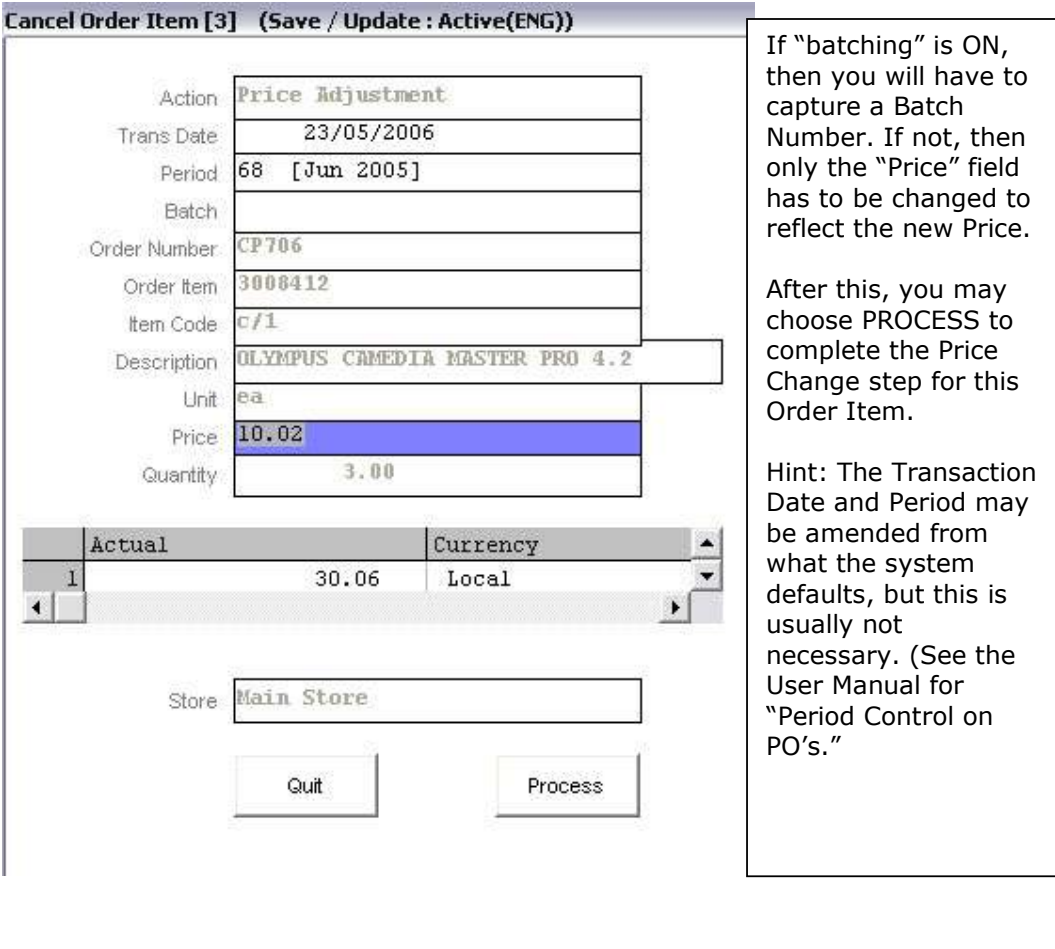

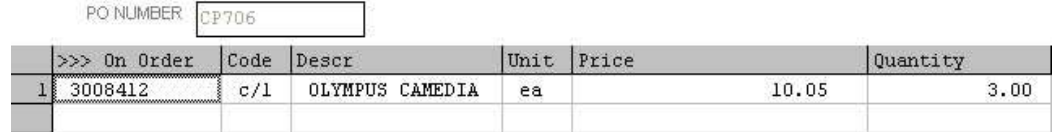

Notice that the price shown above has changed from the prior 10.02 to 10.05.

The system has now automatically generated the underlying financial Transactions to reflect the event in the Purchasing and related Financial systems. (Hint: If you drill the Transactions, you will find that the system processes an Item Cancellation and then a new Order Item at the new Price.)

## Corrections

If a mistake is made with a Price Change processing event, then the way to correct it is to process another Price Change.

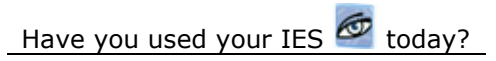

www.infolab.cc

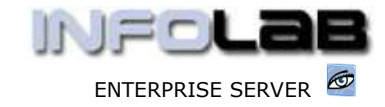

IES Purchasing: Price Change Processing

© Infolab, 2006

This Documentation is copyrighted by Infolab (Pty) Ltd. [ www.infolab.cc ] All rights are reserved. Licensed INFOLAB Business Partners and Users are granted permission, for internal use ONLY, to reproduce the Documentation, and to include amendments dealing with specific instructions local to your installation.

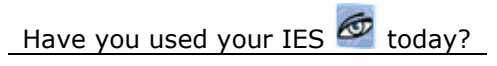